### **CRESCENT PRINTING COMPANY**

## **Creating a PDF using Quark 11**

### Step 1:

- From the **File** menu select **Export** and choose **Layout as PDF**.
- Select a location and name for your new PDF.
- In the bottom of the window, select **All** for **Pages**.
- For PDF Style, select Press High Quality/High Res....
- Click Options....

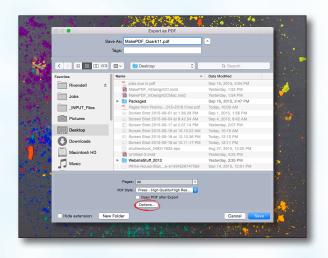

#### Step 2:

- On the Pages tab, leave all the boxes at the default of unchecked unless you have blank pages that must be included.
- Disregard the Meta Data, Hyperlinks, and Compression tabs on the left.
- NEXT, click the Color tab on the left.

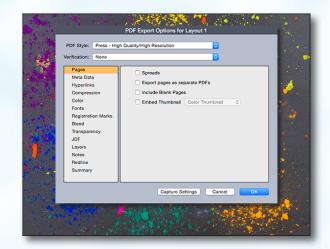

### Step 3:

- Select Composite for Mode.
- Select Composite CMYK for Setup. If you are printing with spot colors, select As Is.
- NEXT, click the Fonts tab on the left.

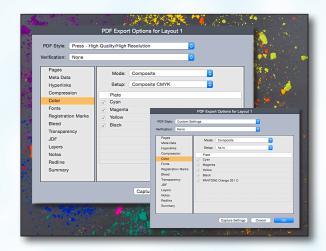

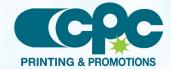

### **CRESCENT PRINTING COMPANY**

# **Creating a PDF using Quark 11**

### Step 4:

- Check the box for Select All.
- NEXT, click the Registration Marks tab on the left.

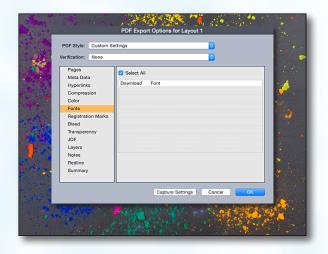

### Step 5:

- Select Centered for Mode.
- Leave the Width and Length at their default values.
- Set the Offset to .125". Use .25" for perfect bound covers.
- Leave Include Bleed Marks unchecked.
- NEXT, click the **Bleed** tab on the left.

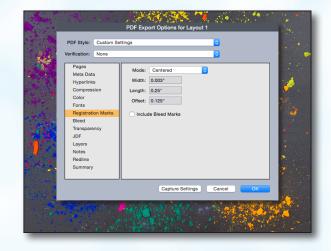

#### Step 6:

- Set the Bleed Type to Symmetric.
- Enter .125" for the Amount. .25" is preferable.
- Check the box next to Clip at Bleed Edge.
- NEXT, click the **Transparency** tab on the left.

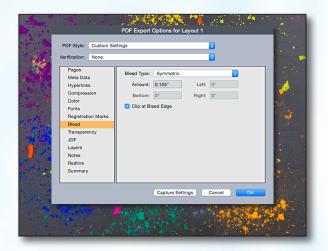

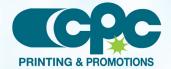

### CRESCENT PRINTING COMPANY

# **Creating a PDF using Quark 11**

#### Step 7:

- Under QuarkXPress Objects check Export Transparency Natively.
- Disregard the JDF tab on the left.
- NEXT, click the **Layers** tab on the left.

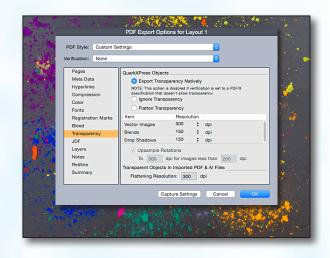

#### Step 8:

- Check the box next to Select All if you want to print all layers. Otherwise select just the layers you want to appear.
- Disregard the Notes, Redline, and Summary tabs on the left.
- Now click OK.

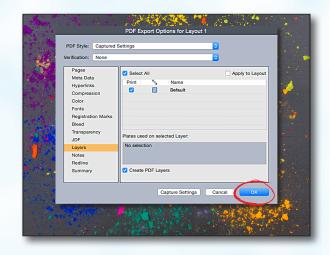

#### Step 9:

- When the original screen underneath becomes visible, click Save.
- When your PDF has finished saving, open it and view every page

Your PDF will print as it views.

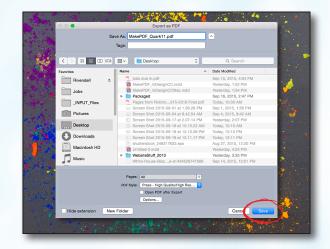

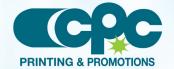